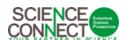

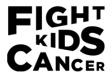

# Fight Kids Cancer 2023-2024 Competitive Call Submission of Expressions of Interest Guidelines for the Platform

For all correspondence concerning the online submission of your application, please send an email to <a href="mailto:esf-panels@esf.org">esf-panels@esf.org</a>.

### 1. Register

If you have already registered on our platform, you will not need to do this step again. You can directly go to your portal (<a href="https://esf.smartsimple.ie/s\_Login.jsp">https://esf.smartsimple.ie/s\_Login.jsp</a>), login with your email address and the password you have selected and start your application.

You will be able to register on the submission platform using the following link: https://esf.smartsimple.ie/s signup.jsp?token=XVtQC1oGYV5ZSxtZXxJXR1JWYUI1GXVv

Then, please fill in your Contact Information details. Required fields are marked with an asterisk "\*".

If you already are a platform user with the same email address, your profile will be updated to allow you to apply to the call.

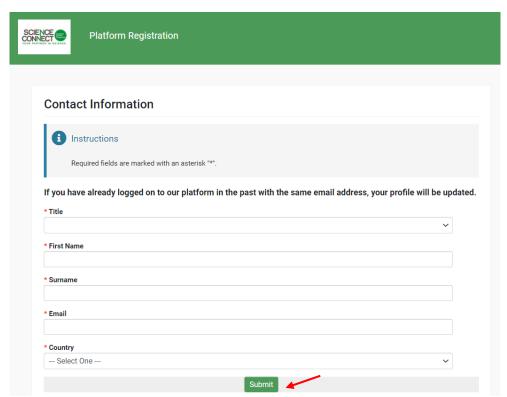

Once everything is completed, click on "Submit". Then, click on "Login here".

(!) Make sure that the email address you indicated is correct.

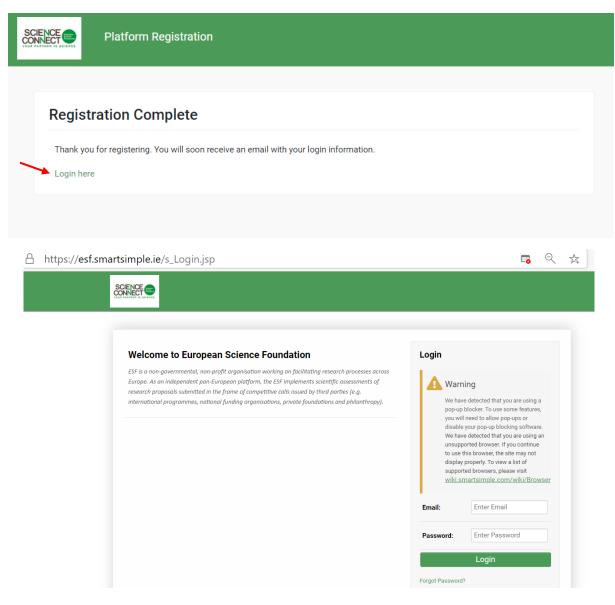

After a short while, you should receive a confirmation email, "Platform Registration confirmation", from <a href="mailto:esf-panels@esf.org">esf-panels@esf.org</a>. If you have not received it in your inbox, please check your spam folder.

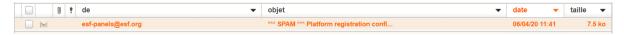

In this email, you will find your login (the email address you have indicated on the Registration Form) and a temporary password to connect to the platform.

#### 2. Log in to the platform

Once you have completed your first login (using the information provided in the email), you will have to choose a new password.

This is strictly personal and ESF will not have access to it.

(!) Make sure to remember your password.

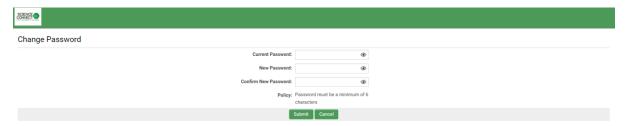

You should then receive a verification code to enter the platform. You will then have access to your portal, your **profile** and your **application**.

First, you will need to complete your profile.

(!) If your profile is not completed, you will not be able to submit your proposal.

To complete your profile, click on the button "Click Here" on the "Welcome to your portal" section.

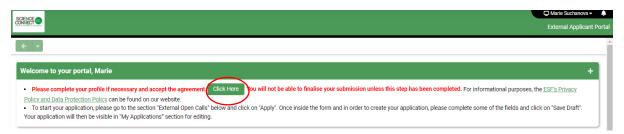

Fill in the Contact Information Details and click on "Complete Profile" once it is done.

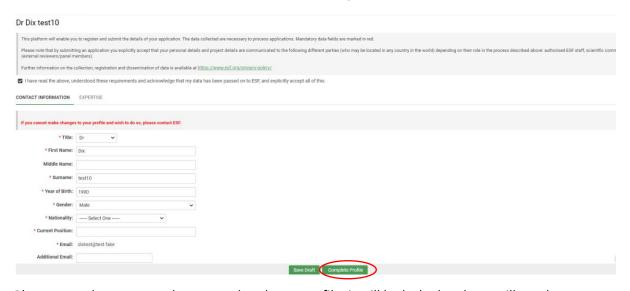

Please note that once you have completed your profile, it will be locked and you will need to contact <a href="mailto:esf-panels@esf.org">esf-panels@esf.org</a> to modify it.

To go back to your portal, click on the arrow

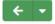

## 3. Submit your application

Click on "Apply" for the FKC EoI 2023 Call.

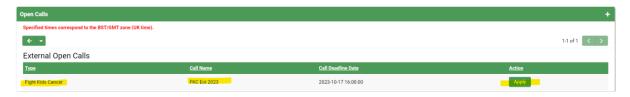

Make sure that you do not hide the instructions.

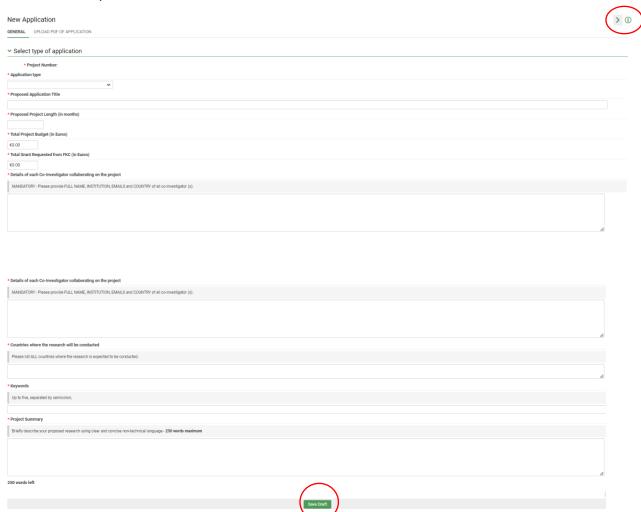

(!) When you are filling in your application form, remember to click on "Save Draft" regularly.

The first time you will click on "Save Draft", you will obtain the reference ID (project Number) for your application:

\* Project Number: 23-FKC-EOI-001

If you log out and re-login later, you will find your application under the "My Applications" section.

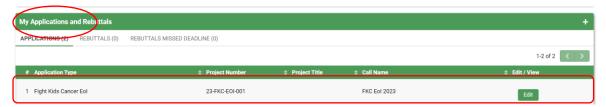

Finally, when you are ready to submit your application, click on "Submit for review". If you have made any modifications, you will need to first save them by clicking on "Save Draft" before submitting your application.

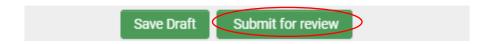

#### (!) Be careful, once you have submitted your application, you will not be able to modify it anymore!

Once you have submitted your application, the platform will generate a pdf overview of the fields you have completed that you can download by clicking on "Print Form".

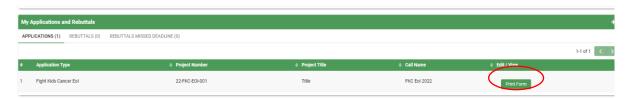

If you need any help in submitting your application or using the submission platform, please contact <a href="mailto:esf-panels@esf.org">esf-panels@esf.org</a>.